# **<u> </u>** AirTies

## **Kablosuz Ayarları Nasıl Yapılandırabilirim?**

Değerli Müşterimiz,

Cihazınızın Kablosuz ayarlarını yapabilmek için lütfen aşağıdaki adımları takip ediniz;

Öncelikle modem ve bilgisayarınız arasına lütfen bir **Ethernet (LAN)** kablosu takınız.

1. Bilgisayarınızda kullandığınız Web tarayıcı programını (Internet Explorer, Mozilla Firefox vb.) çalıştırınız.

2. Web tarayıcınızın "**Adres**" kısmına cihazınızın Web arayüzünün varsayılan adres ola[n](http://192.168.2.1/) **[http://192.168.2.1](http://192.168.2.1/)** adresini yazıp "**Enter**" a basınız.

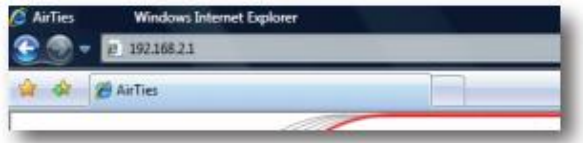

3. Cihazınızın web ara yüzünün "**GİRİŞ**" ekranı gelecektir. Bu ekranda giriş için şifre isteyen bir iletişim kutusu göreceksiniz. Cihazınızın varsayılan olarak giriş şifresi yoktur. "**Şifre**" alanını boş bırakıp "**Tamam**" tuşuna basarak giriş yapabilirsiniz.

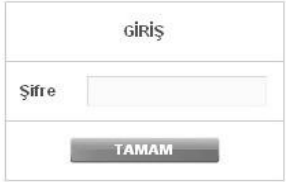

**Uyarı**: Eğer cihazınızı servis sağlayıcınızdan edindiyseniz, giriş ekranında "Kullanıcı Adı" ve "Şifre" soran bir ekran mevcut olabilir. Cihazın varsayılan kullanıcı adına "**admin**" şifre bölümüne "**ttnet**" yazarak geçiş yapabilirsiniz. Eğer cihazın giriş şifresini daha önce değiştirdiyseniz şifre bölümüne değiştirdiğiniz şifreyi yazmalısınız.

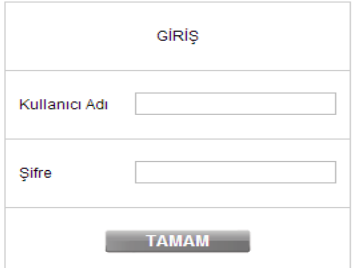

## **<u> </u>** AirTies

4. Kablosuz ağınızın ayarlarını yapmak için "**KABLOSUZ**" ana menüsüne tıklayınız. Açılan sayfada "Kablosuz Ağ Etkin" kutucuğunun mutlaka işaretli olması gerekmektedir. Değilse lütfen işaretleyip, "**Kaydet**" tuşuna tıklayınız.

**Uyarı:** İnternet Explorer ya da Microsoft Edge tarayıcılarını kullanacaksanız **"Lütfen Sayfa Yüklenirken Bekleyiniz"** uyarısı ile karşılaşabilirsiniz bu sorunu gidermek için **[Microsoft Edge ve İnternet Explorer Uyumluluk](http://www.airties.com.tr/_supportdocs/1/24/1_24_20180123123506.pdf)  [Görünümü Ayarı](http://www.airties.com.tr/_supportdocs/1/24/1_24_20180123123506.pdf)** dokümanımızı açarak sorunu giderebilirsiniz.

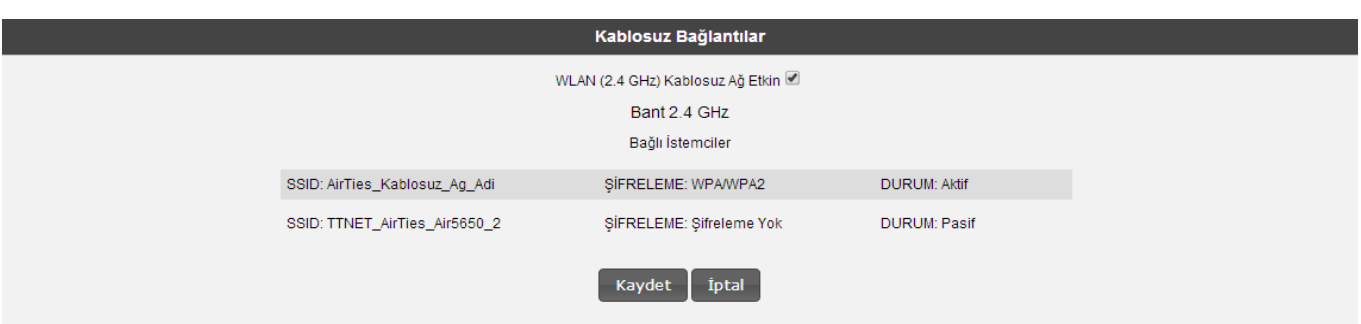

5. Sol taraftaki "**KABLOSUZ**" ana menüsü altındaki "**Kablosuz Ağ Ayarları**" başlıklı ekranı açınız. Dilerseniz "Kablosuz Ağ Adı ve "Şifre" olarak modeminizin arka tarafında yazan ve kablosuz ağ ayarları sayfasında da görebileceğiniz varsayılan kablosuz ağ adını ( TTNET\_AirTies\_Air5650\_....) ve yine modemin arka tarafında da yazan ve o modeme özel olarak atanmış kablosuz ağ şifresini kullanabilirsiniz. Kendi kablosuz bilgilerinizi oluşturmak isterseniz aşağıdaki adımları uygulayabilirsiniz.

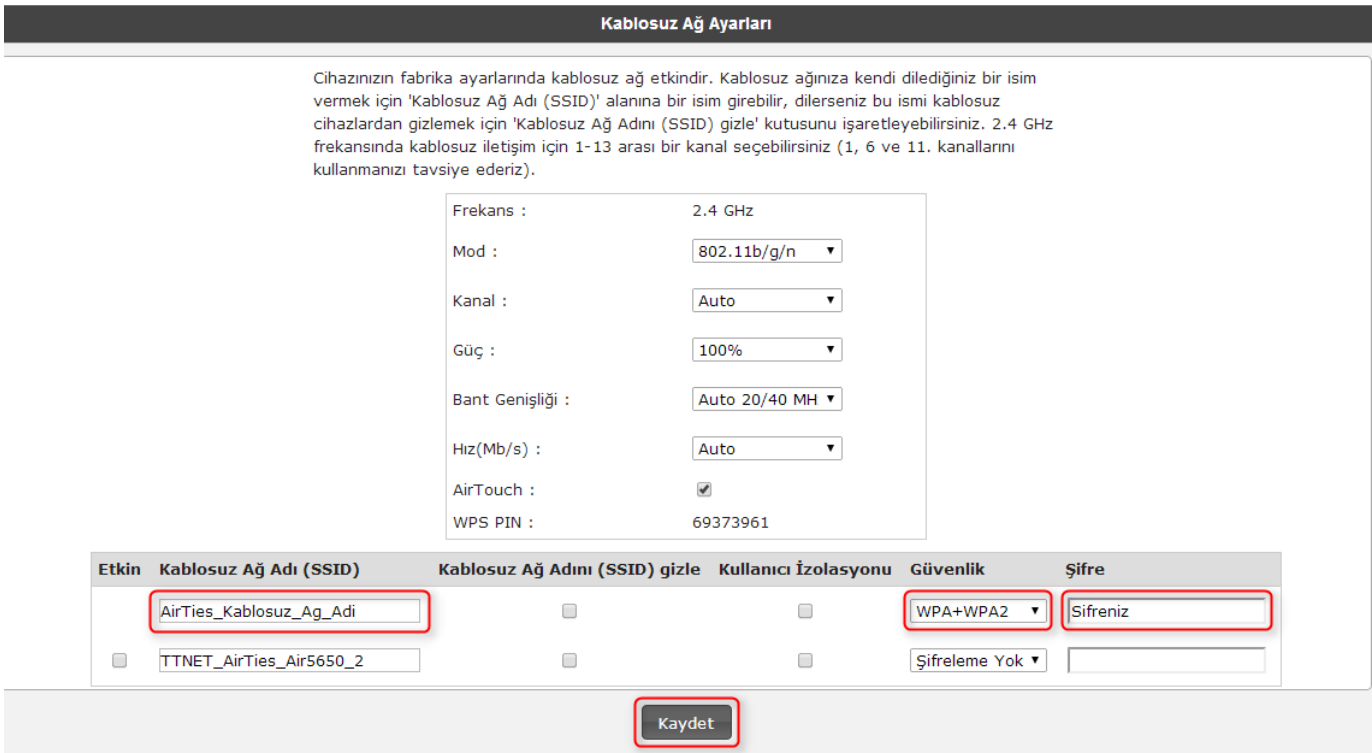

6. "**Kablosuz Ağ Adı (SSID)**" alanınına gireceğiniz kablosuz ağ ismi modeminizin yayın yaptığı isimdir. Modeminizin hangi isimle görülmesini istiyorsanız o ismi Türkçe karakter kullanmadan ve arada boşluk bırakmadan birleşik şekilde yazınız. (İsmi değiştirmeniz tavsiye edilir)

7. "**Kanal**" alanında modeminizin yayın yapacağı kanalı (frekans) seçebilirsiniz. 1, 6, 11 kanallarından birini seçmeniz tavsiye edilir.

8. **Güvenlik** seçeneğinden **WPA+WPA2**'yi seçiniz. "**Şifre**" alanına Türkçe karakter (ç,ö,ü,ı,ğ,ş) ve boşluk **kullanmadan** en az 8 en çok 63 karakterden oluşan, kolayca tahmin edilemeyecek ve unutmayacağınız şekilde bir parola girip **Kaydet** butonuna basınız.

9. Cihazınız ile kablosuz olarak bağlantı kuracak olan tüm cihazlarda aynı şifreyi girmeniz gerekmektedir.

## **Bağlantının Sağlanması**

### **İşletim Sisteminiz Windows 7 ise;**

- 1. **Başlat**'a tıklayınız **Denetim Masası**'na giriniz.
- 2. Öncelikle **Ağ ve İnternet** sonrasında **Ağ ve Paylaşım Merkezi**'ne giriniz.
- 3. Ekrandaki menüden **Bir Ağa Bağlan** sekmesine tıklayınız.
- 4. Karşınıza çıkan pencereden modeminizin ismini bularak çift tıklayınız ya da bağlan'a tıklayınız.
- 5. Karşınıza gelen şifre kısmına modemde belirlediğiniz şifrenizi giriniz ve bağlana tıklayınız.
- 6. Bağlantı başarı ile kurulursa seçeneklerde değişiklik yapmadan **Kapat**'a tıklayınız.

Kısa bir süre modeminizin bilgisayarınıza IP ataması için ve Windows'un profil oluşturması için bekledikten sonra, artık sizde **Güvenlik Etkin Kablosuz Ağ** sahibisiniz.

#### **İşletim Sisteminiz Windows 8 yada Windows 10 ise;**

1. Masa üstü ekranında saatin olduğu bölümdeki **"Kullanılabilir ağları görüntüle"** butonuna basınız.

- 5. Açılan kablosuz ağ listesinden kendi modeminize verdiğiniz ismi bularak tıklayınız.
- 6. Hemen ardından kablosuz ağınızın altında beliren **"Bağlan"** a tıklayınız.
- 7. Karşınıza gelen şifre kısmına modemde belirlediğiniz **"Kablosuz Ağ Şifrenizi"** giriniz ve **"İleri"** ye tıklayınız.

Kısa bir süre modeminizin bilgisayarınıza IP ataması için ve Windows'un profil oluşturması için bekledikten sonra, artık sizde **Bağlı / Güvenli** Kablosuz Ağ bağlantısına sahibisiniz.

### **Eğer bu ayarlardan sonra Internet bağlantınız yine de gerçekleşmezse, lütfen ADSL servis sağlayıcınıza danışınız.**

AirTies ürünlerini tercih ettiğiniz için teşekkür ederiz. Saygılarımızla.